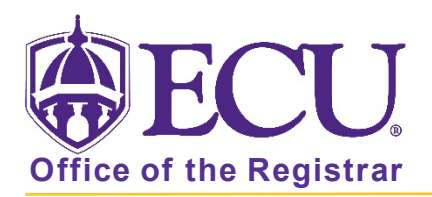

## How can I edit my Schedule Planner Shopping cart in Registration & Planning?

Once you have created a schedule in Schedule Planner and have clicked the Send to Shopping Cart button your Schedule Planner Shopping Cart can be viewed or edited in Plan Ahead in Registration & Planning.

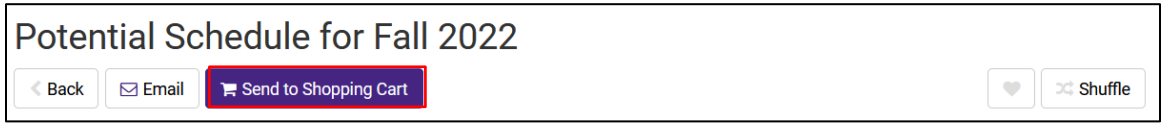

- 1. Go to Registration & Planning in PiratePort
- 2. Click the Plan Ahead icon.

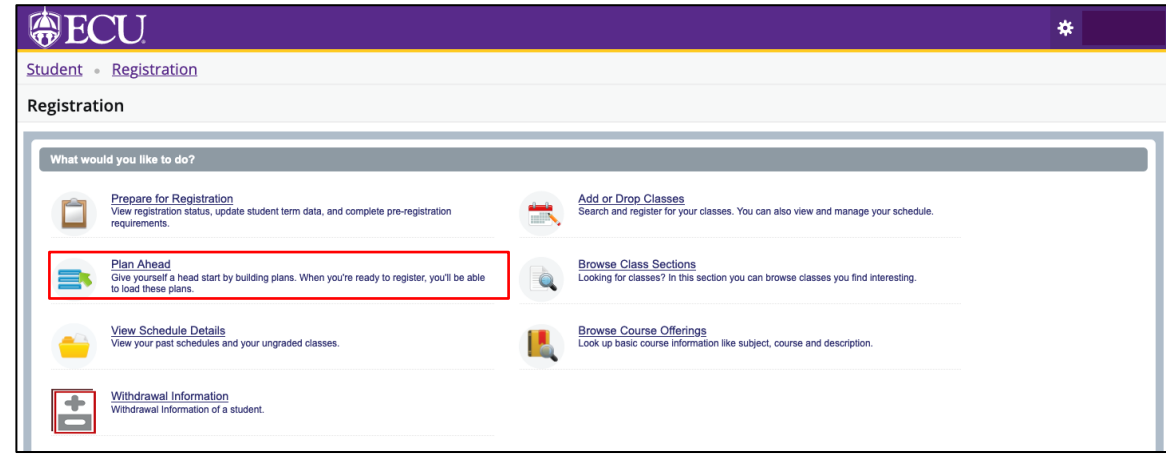

3. Select the term you created the Schedule Plan for.

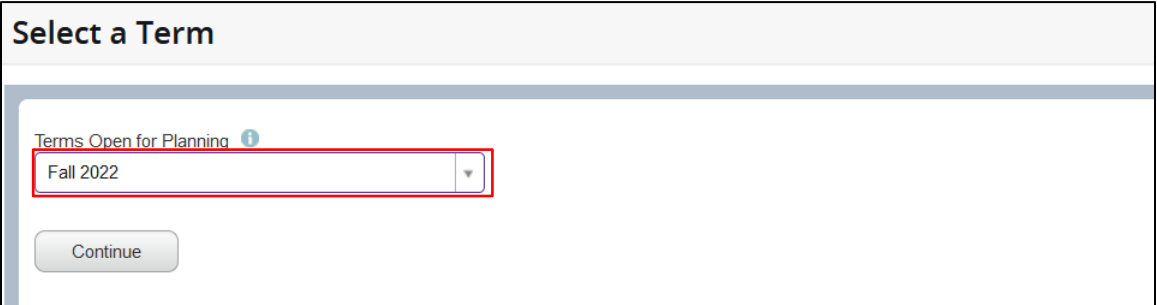

4. Click Continue.

5. Your Schedule Planner Shopping Cart will display as a Plan.

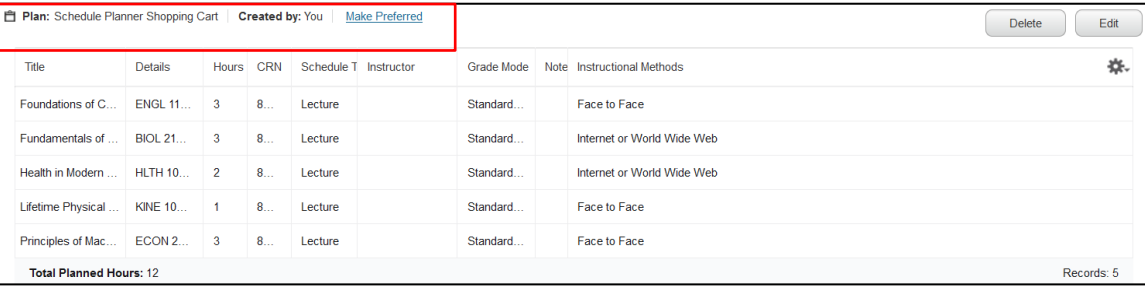

6. Click the Edit button to make changes to your Schedule Planner Shopping Cart.

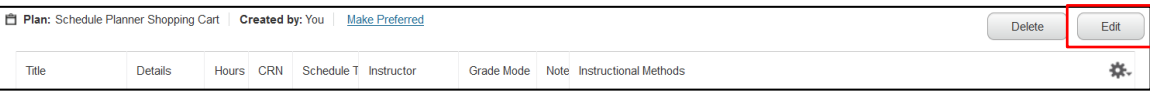

7. You can add (Find Classes tab) or delete courses (Action > Delete) from the Plan Ahead window.

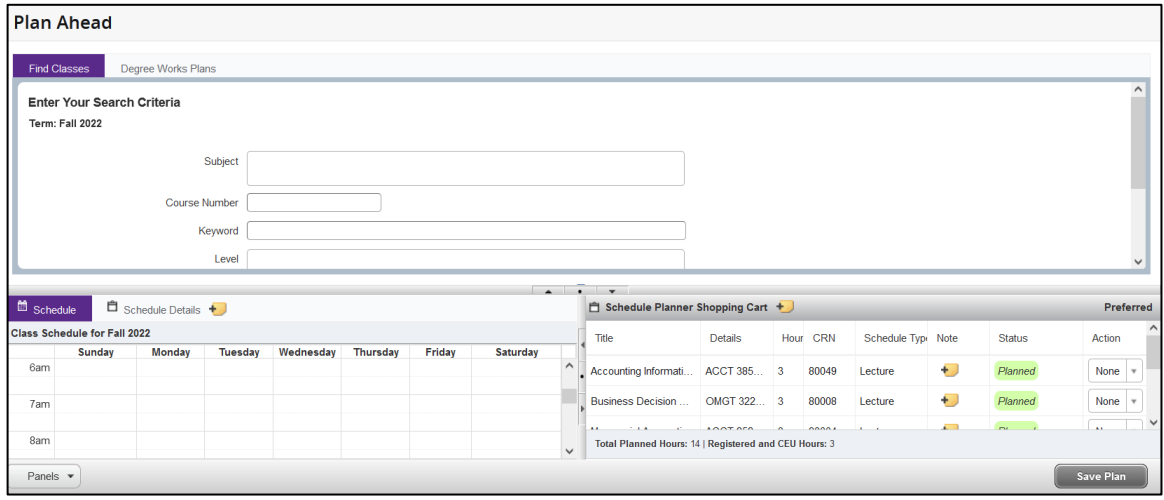

8. Click Save Plan.